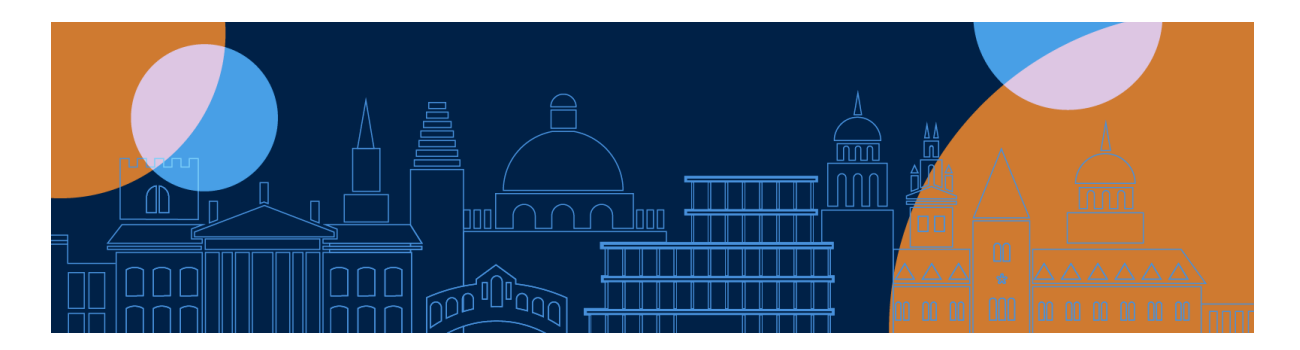

## Get to know Inspera: **Take a practice exam**

You can get exam-ready with practice exams in Inspera. Follow the step-by-step instructions in the Inspera User Guide to log in to Inspera and experience what it's like to take an exam in Inspera. It's an opportunity for you to practise all the core Inspera functionality you'll need for your real exams. The practice exam includes generic questions and is not a subject-specific mock or past paper.

## **How to take a practice exam**

Please read the essential guidance on the TT21 open-book exams student webpage and in the Inspera Student Guide. Have **multi-factor authentication (MFA)** set up on your mobile and also have an additional method of authentication, e.g. the Authy app setup on your computer.

- 1. Log in to Inspera: https://oxford.inspera.com/ with your Oxford SSO (go through MFA as needed)
- 2. Your forthcoming exams will appear under **My Tests** (exams are called 'tests' in Inspera)
- 3. Your department will have advised you which practice test you should take either **Format A** or **Format B** (you'll see both options listed). Two different formats of the same practice exam have been provided so you can practise taking the test based on how you'll be writing and submitting your actual exam response.
- 4. If you want to practise uploading any part of the exam response, you'll need to have read the guidance on scanning in the **Inspera Student Guide beforehand**.
- 5. Follow the instructions. If you'd like to read the Honour Code, right click on the link.
- 6. Once you're ready to begin, click **Start test**.
- 7. For these practice exams, you have 20 minutes so you will see what happens when you time out.
- 8. the clock will count down in the top left corner as you write your response.
- 9. Take a moment to browse around Inspera. Get used to how it looks and feels. You can practise doing different things, depending on the mode of completion your Department has selected for your exam(s) (typed, handwritten, or mixed mode), for example:
	- Type into the response box, enter enough text so that you can practise editing the text. Move around the screens, in particular the text editor, e.g., maximising the text box so it fills your screen, and minimising it again
	- Practise scanning and uploading a file (pdf)
- 10. Just as a reminder, when you submit your exam response, it will not be reviewed or marked by anyone this whole process is for illustrative purposes only to help you be exam-ready.
- 11. An identical practice exam will appear each Wednesday and Friday during the exam season. Each will be available for 25 hours (standard TT21 student time window) but with a 20 minute duration.

Remember to read the essential student guidance for TT21, so you can be prepared for your forthcoming online open-book exams.

If you experience any technical problems during exams, please complete the help form at: **ox.ac.uk/onlineexams-help** or if you cannot get online, call +44 1865 612121 (Phoneline open from Week 0).